#### ◎實習首頁

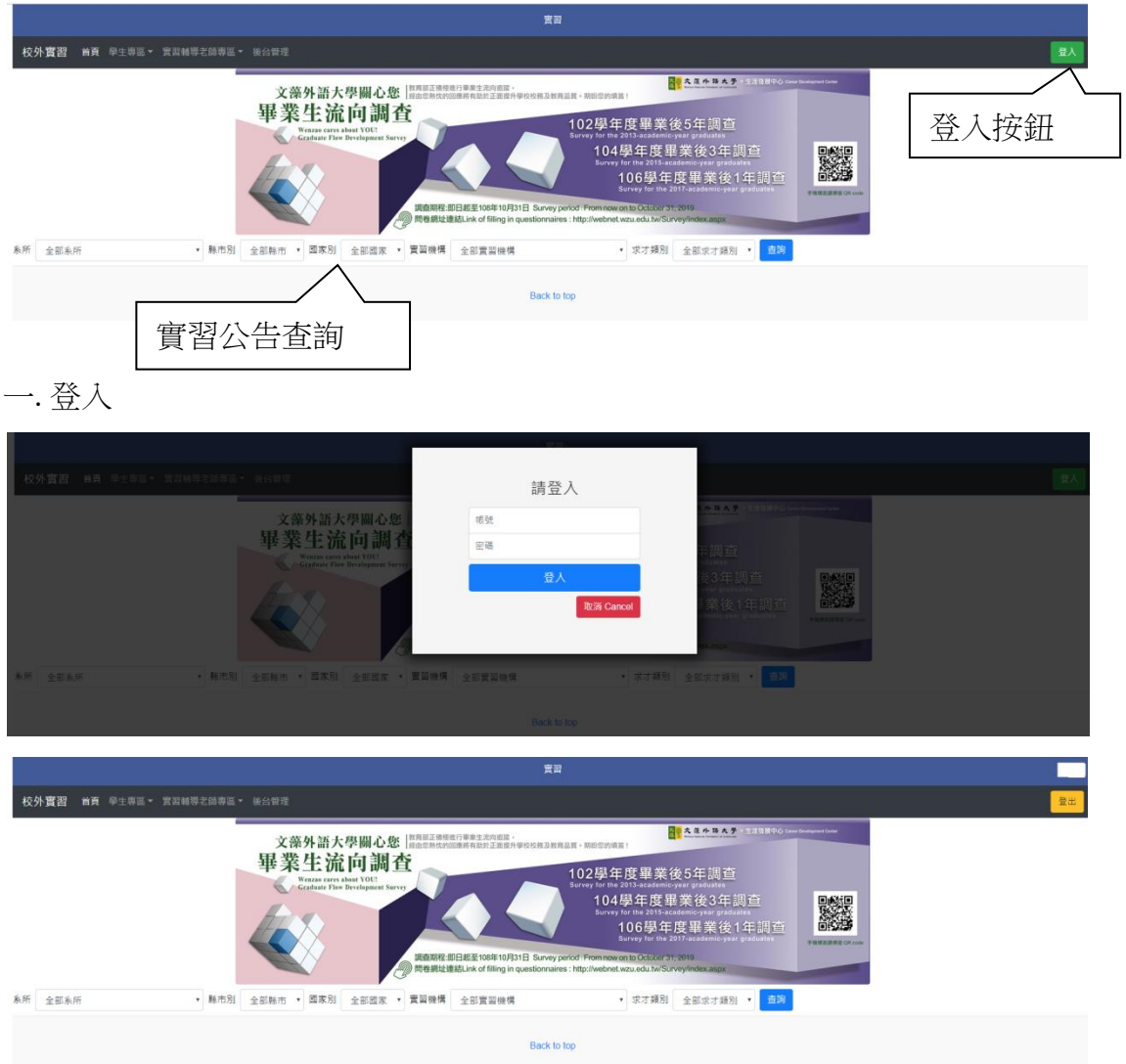

步驟一:點選首頁右上方登入按鈕 步驟二:在跳出的登入視窗打上帳號密碼 步驟三:點選登入,即可以成功登入,登入成功後右上方會顯示登入者姓名

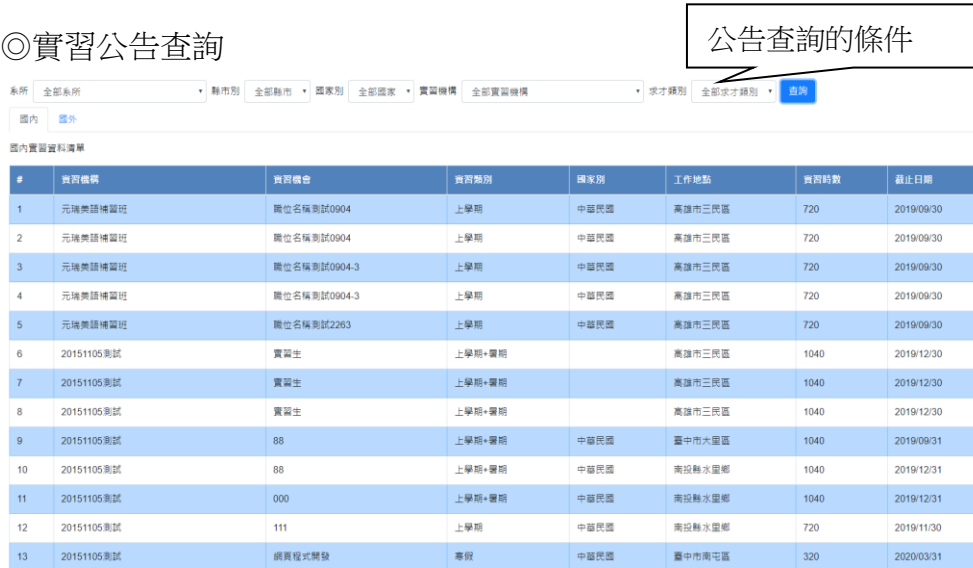

點 選 資 料 列 會 顯 示 資 訊

<br>永統管理組

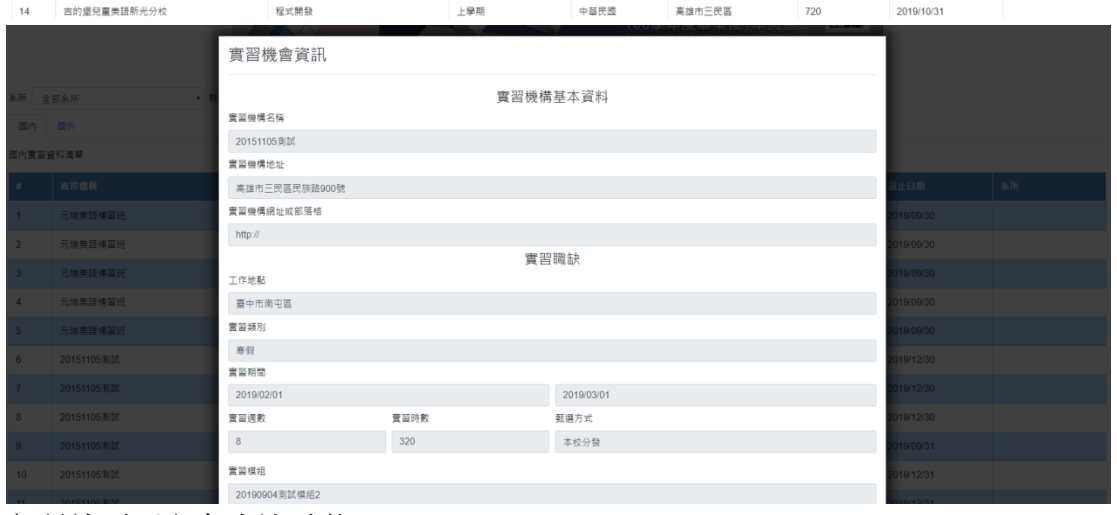

實習首頁下方有查詢功能

步驟一:選擇想要查詢的條件

步驟二:點選查詢按鈕

步驟三:點選表格中的實習機構機會

◎後台管理

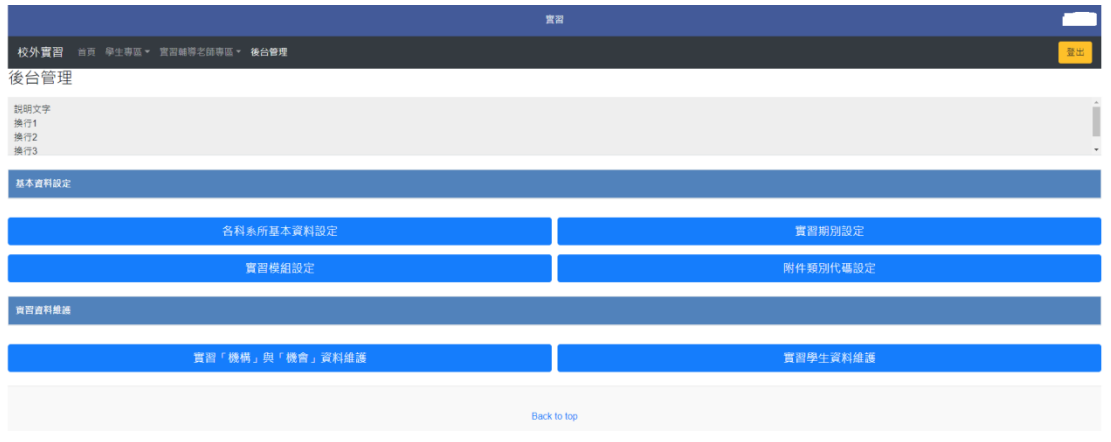

點選首頁上方"後臺管理"便可以進入,注意僅有權限的使用者能夠進入,不同權 限的使用者看到的按鈕也會不同

#### ◎各科系所基本資料設定

設定使用者在實習系統中的權限。

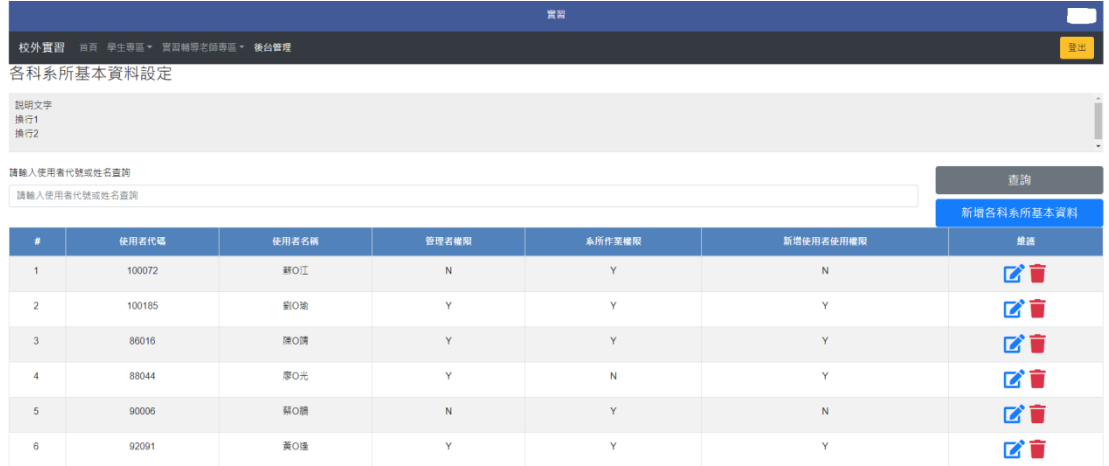

查詢:會依照輸入的使用者代碼或姓名查詢(如果沒有設定則是查詢全部資料) 新增:新增使用者權限

修改(藍色鉛筆圖案):修改使用者權限 刪除(紅色垃圾桶圖案):刪除使用者資料

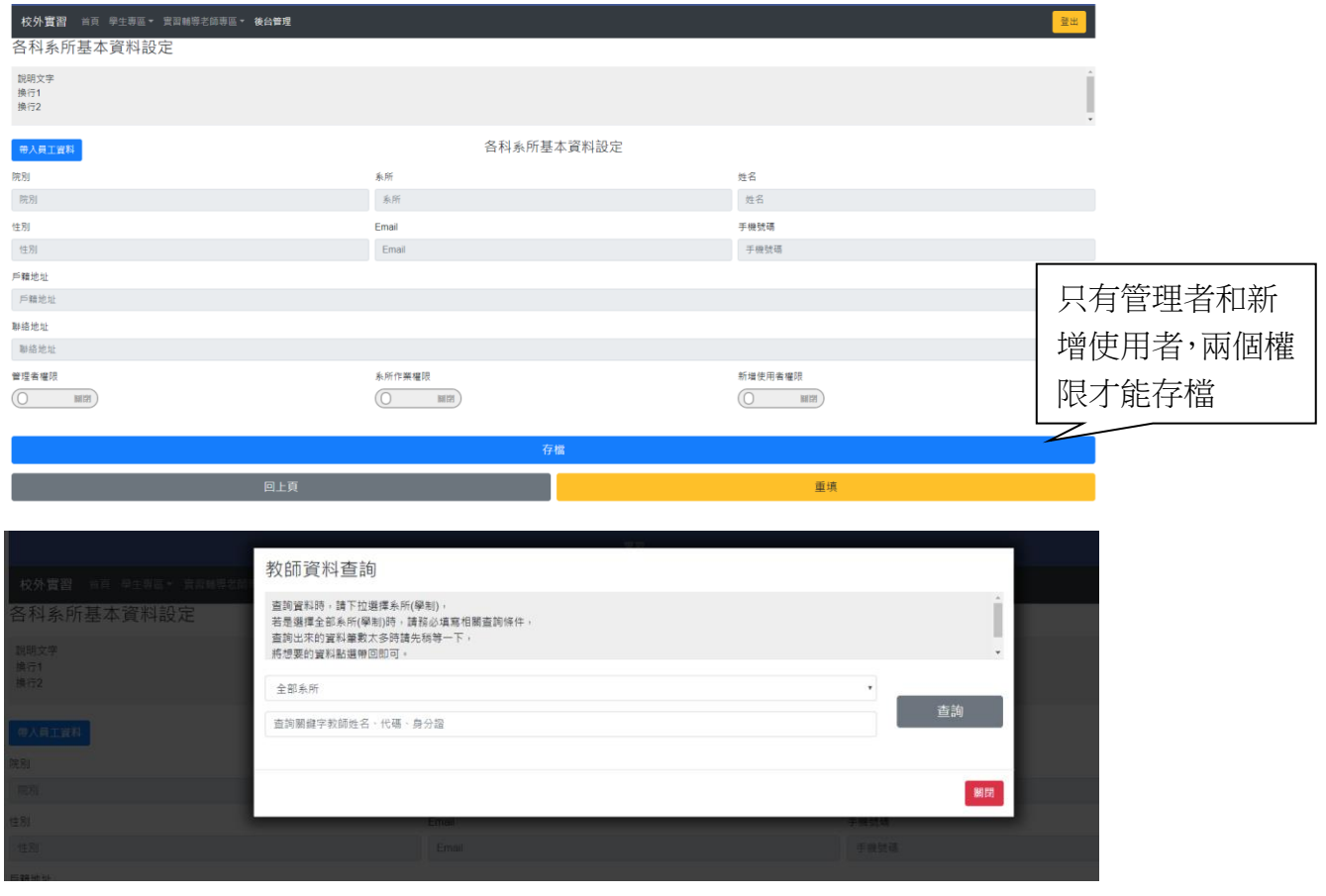

步驟一:點選代入員工資料 步驟二:教師資料查詢,查詢員工基本資料,並且帶回 步驟三:設定使用者權限

步驟四:點選存檔

◎實習期別設定

期別為設定實習的時段,每個實習機會都需要設定這次的實習期別

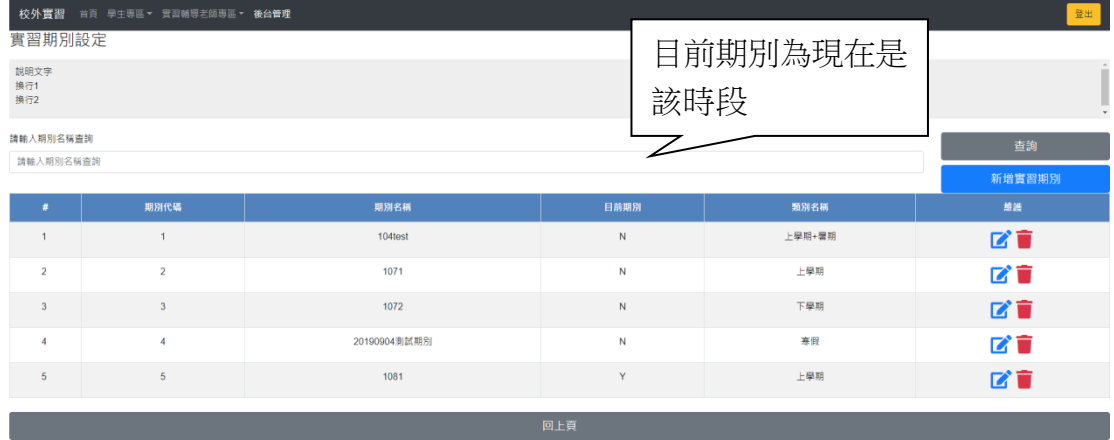

查詢:會依照輸入的期別名稱查詢(如果沒有設定則是查詢全部資料) 新增:新增實習期別 修改(藍色鉛筆圖案):修改期別資料

刪除(紅色垃圾桶圖案):刪除期別資料

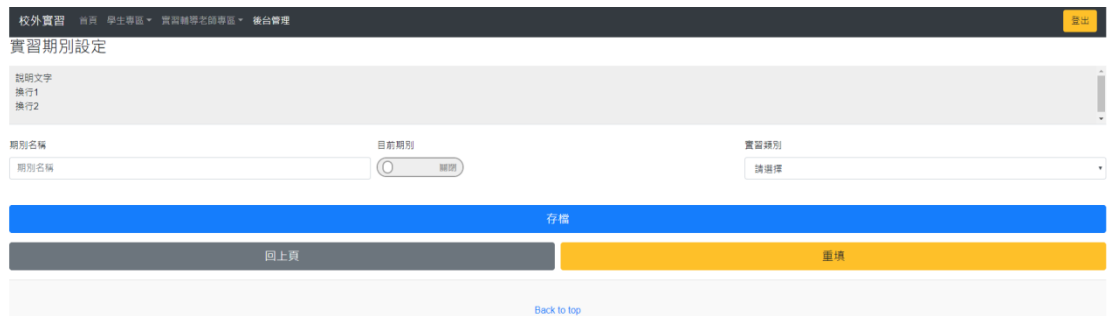

步驟一:輸入期別名稱,選擇是否為目前期別,選擇實習類別 步驟二:點選存檔

# ◎實習模組設定 實習機會中會設定該機會為哪個實習模組

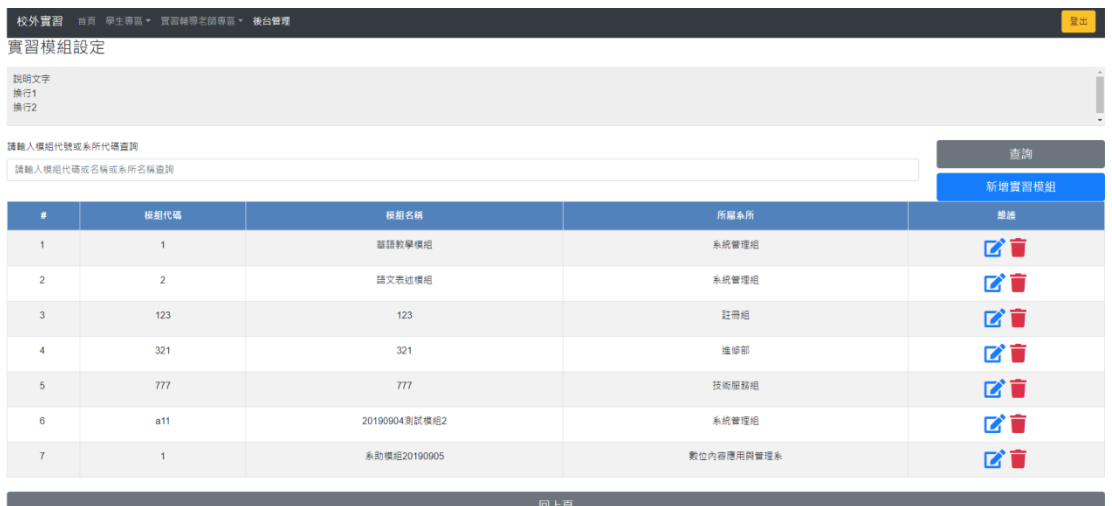

查詢:會依照輸入的模組代碼或系所名稱查詢(如果沒有設定則是查詢全部資料) 新增:新增實習模組

修改(藍色鉛筆圖案):修改模組資料 刪除(紅色垃圾桶圖案):刪除模組資料

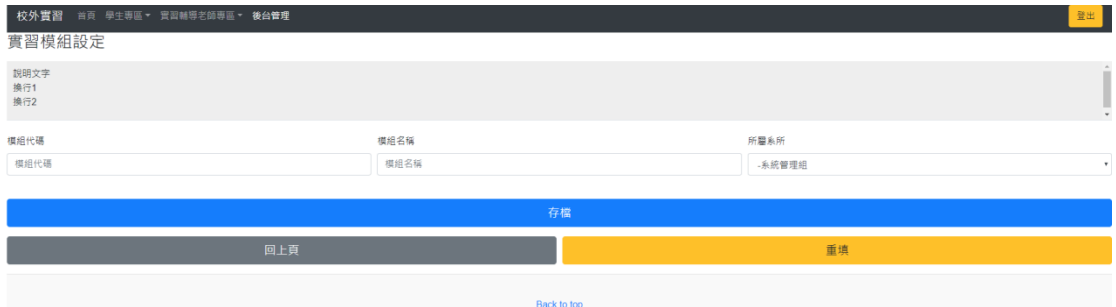

步驟一:輸入模組代碼和名稱

步驟二:選擇所屬系所(預設帶入登入的使用者系所)

步驟三:點選存檔

# ◎附件類別代碼設定

設定實習作業中要上傳的文件

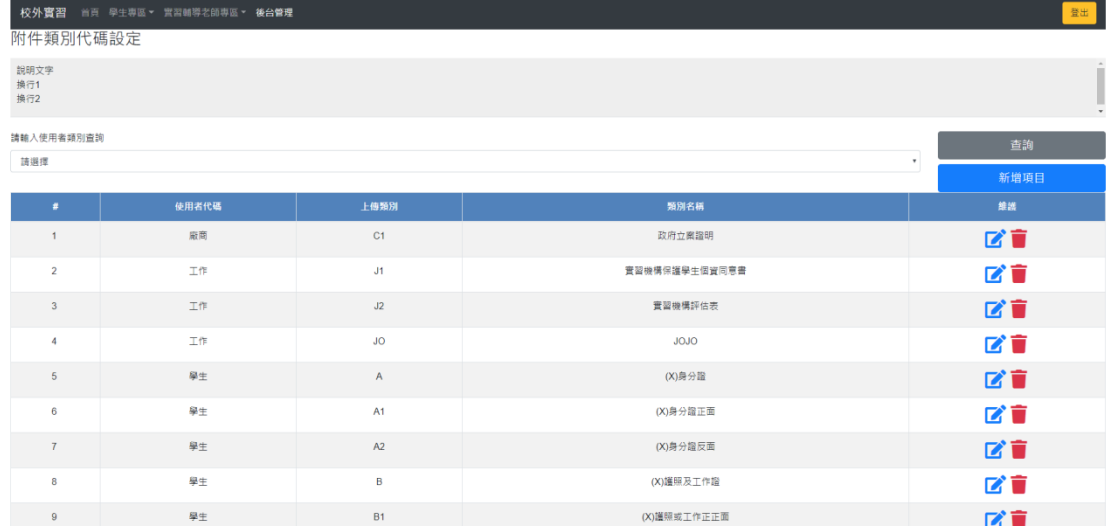

查詢:會依照選擇的使用者類別查詢(如果沒有設定則是查詢全部資料) 新增:新增附件類別

修改(藍色鉛筆圖案):修改附件資料 刪除(紅色垃圾桶圖案):刪除附件資料

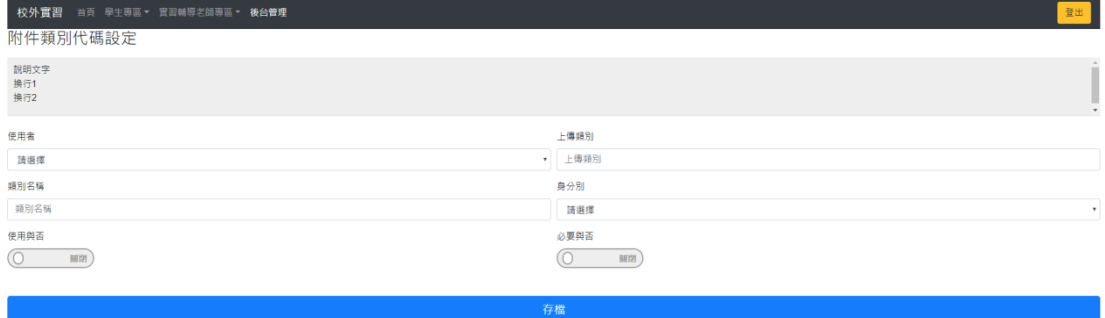

重填

步驟一:選擇使用者和填入上傳類別等資料 步驟二:點選存檔

,我们的人们也不会有什么。<br>第10章 我们的人们,我们的人们的人们,我们的人们的人们的人们,我们的人们的人们的人们。

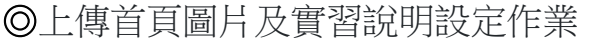

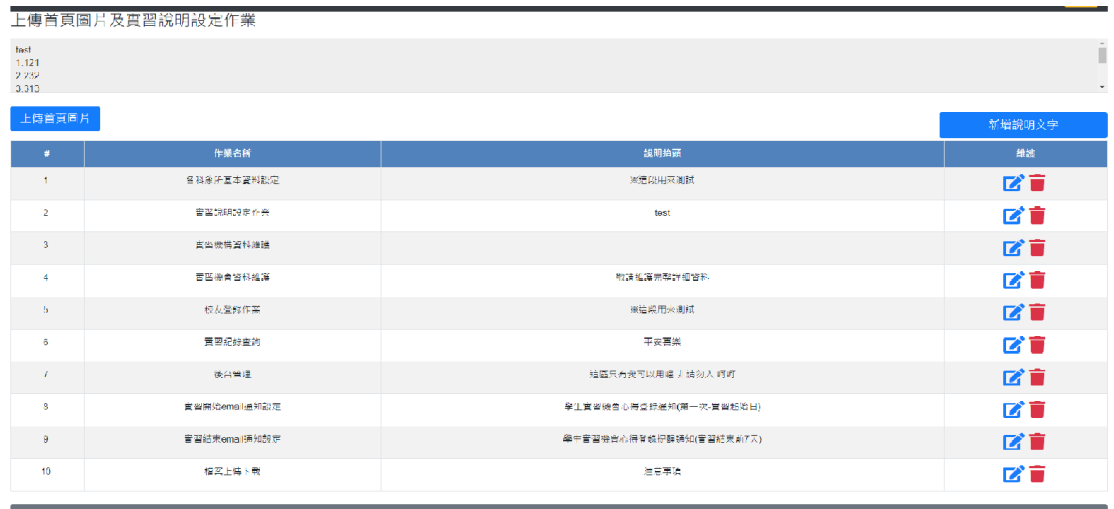

上傳首頁圖片:更變首頁顯示圖片 新增文字說明:設定實習作業上方說明文字欄位 修改(藍色鉛筆圖案):修改說明文字 刪除(紅色垃圾桶圖案):刪除說明文字

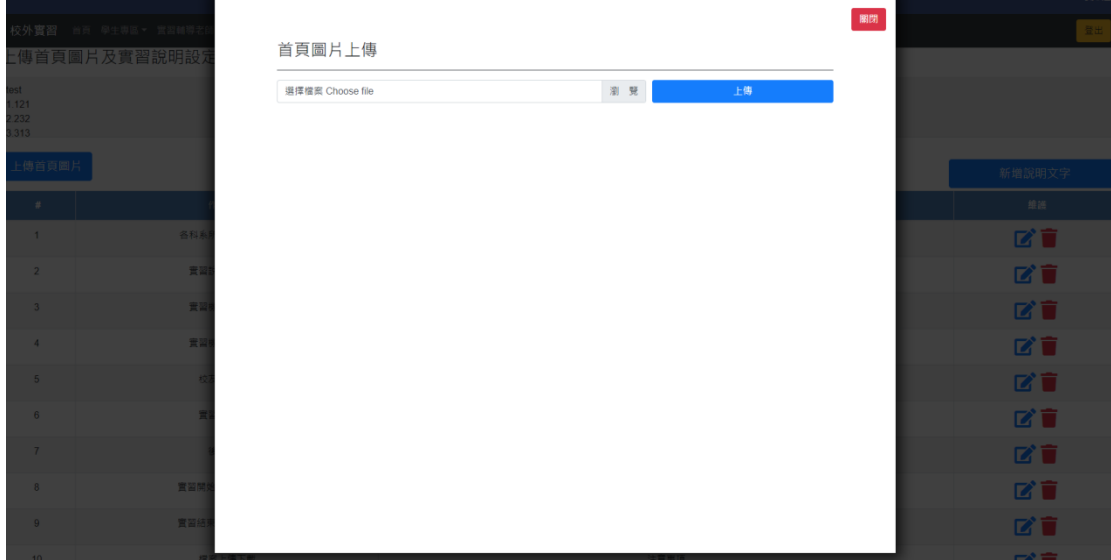

步驟一:點選上傳首頁圖片

步驟二:選擇要上傳的圖片檔(只能上傳 JPG 格式)

步驟三:點選上傳按鈕,上傳成功後首頁圖片便會更變

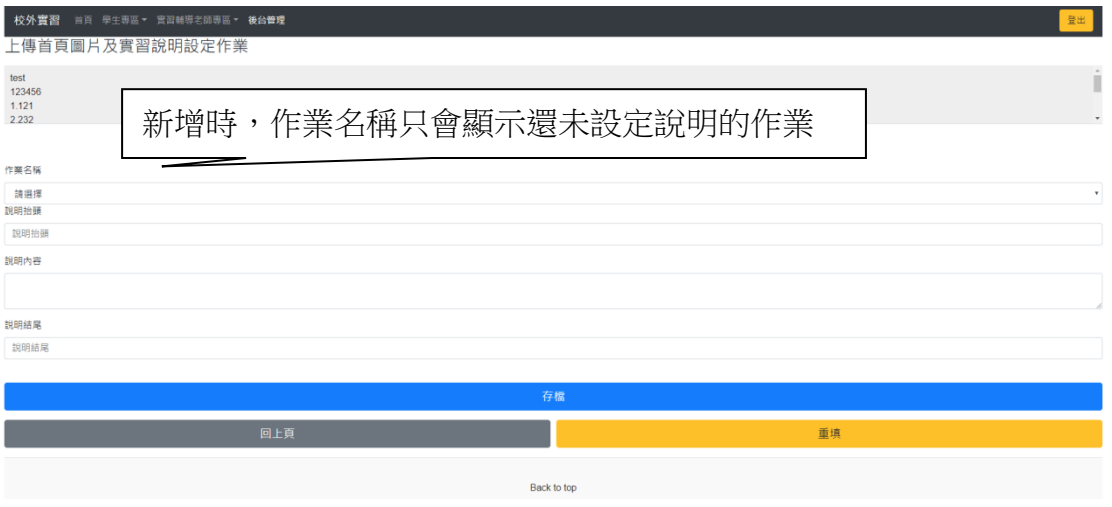

步驟一:點選新增說明文字按鈕或是修改按鈕

步驟二:選擇要設定說明文字的作業名稱

步驟三:填寫說明文字的資料

步驟四:點選存檔,該作業上方說明文字便會顯示

# ◎實習機構資料維護

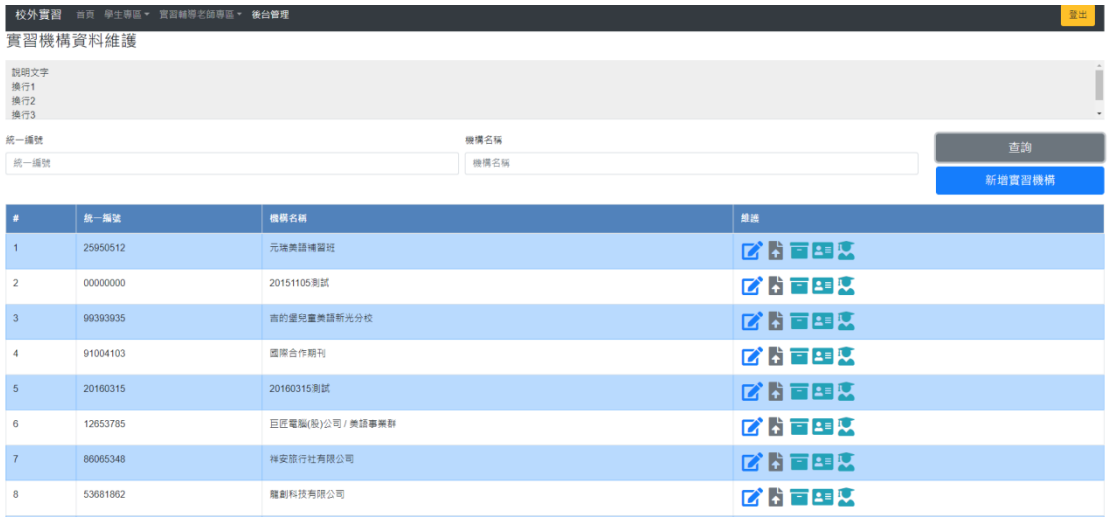

查詢:依照左方條件進行查詢 新增:新增實習機構資料 修改(藍色鉛筆圖案):修改實習機構資料 附件(文件向上箭頭圖案):附件的上傳下載 實習機會登錄(綠色箱子圖案):登錄實習機會

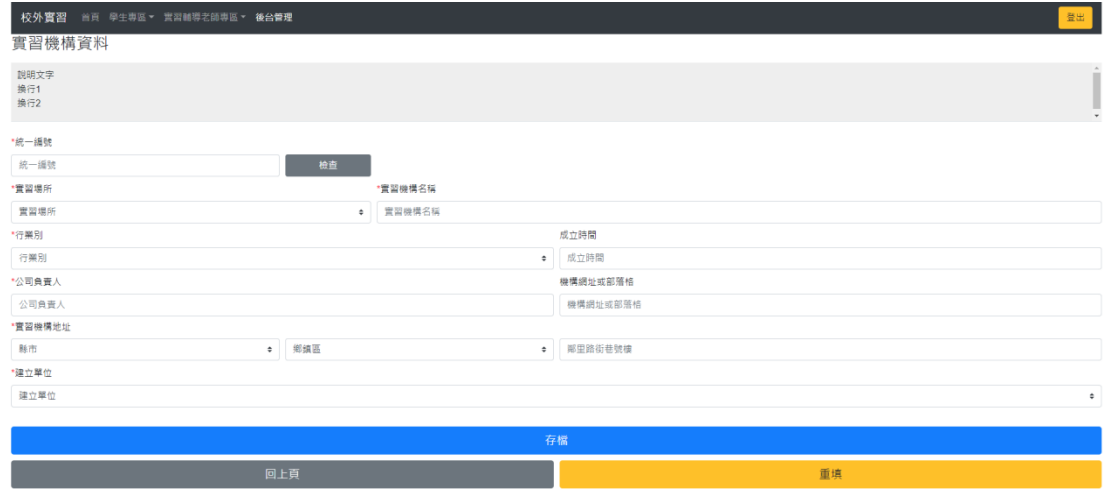

步驟一:填寫畫面上機構資料,檢查按鈕可以檢查統一編號是否重複 步驟二:點選存檔按鈕

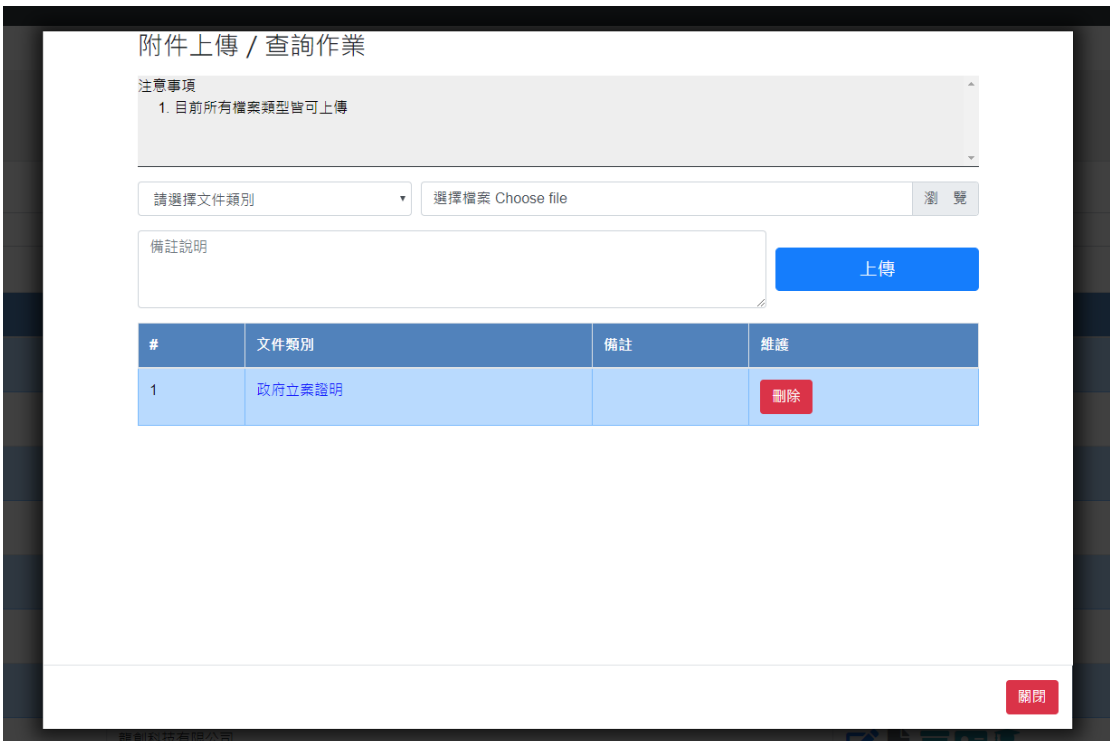

步驟一:選擇文件類別

步驟二:選擇要上傳的檔案

步驟三:填入備註說明並上傳

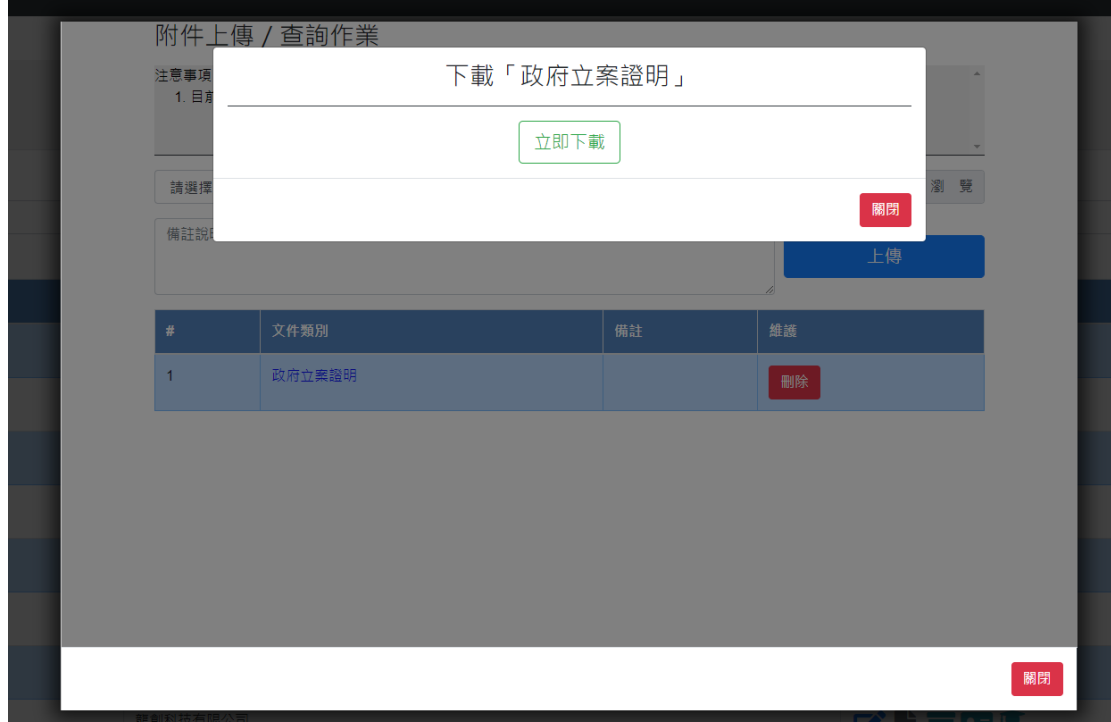

步驟一:點選文件類別的文字

步驟二:點選立即下載

之後下方的附件畫面同這個畫面

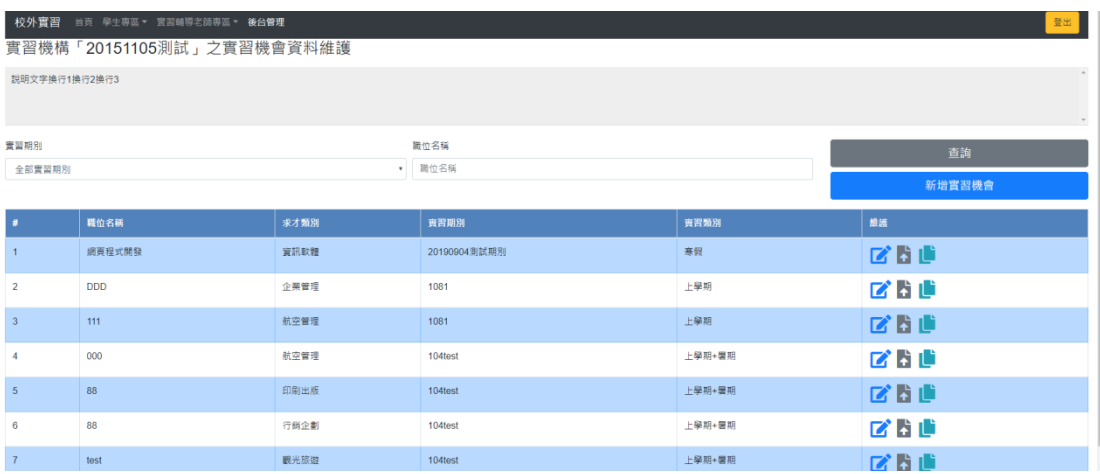

查詢:依照左方條件進行查詢 新增:新增實習機會資料 修改(藍色鉛筆圖案):修改實習機會資料 附件(文件向上箭頭圖案):附件檔案上傳下載 複製(綠色文件圖案):複製此實習機會資料

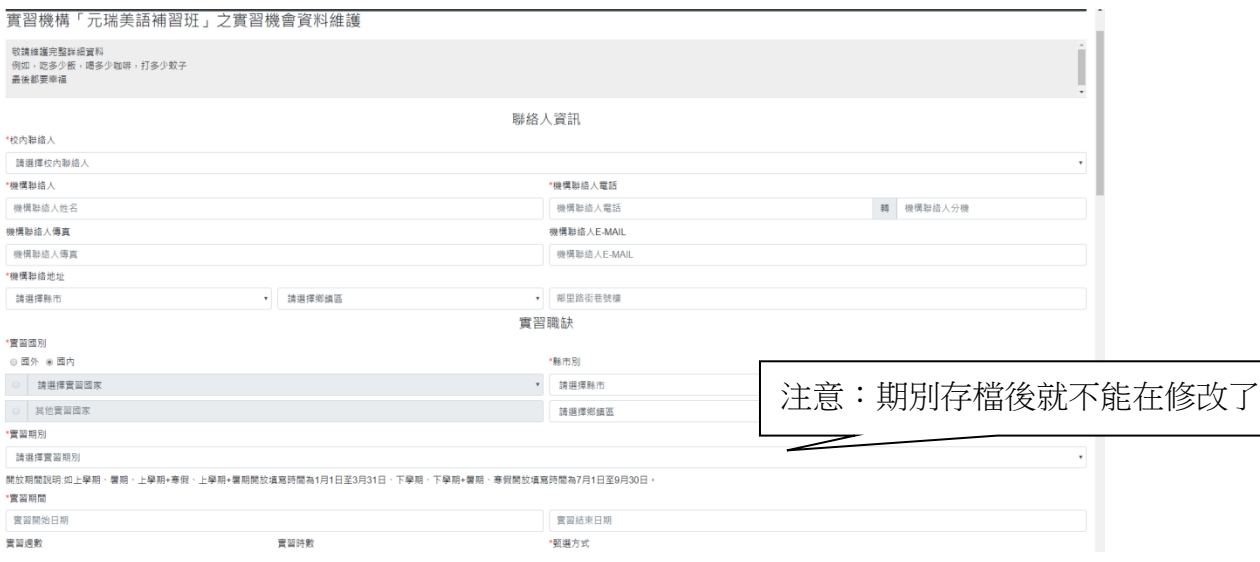

步驟一:填寫機會基本資料

步驟二:點選存檔按鈕

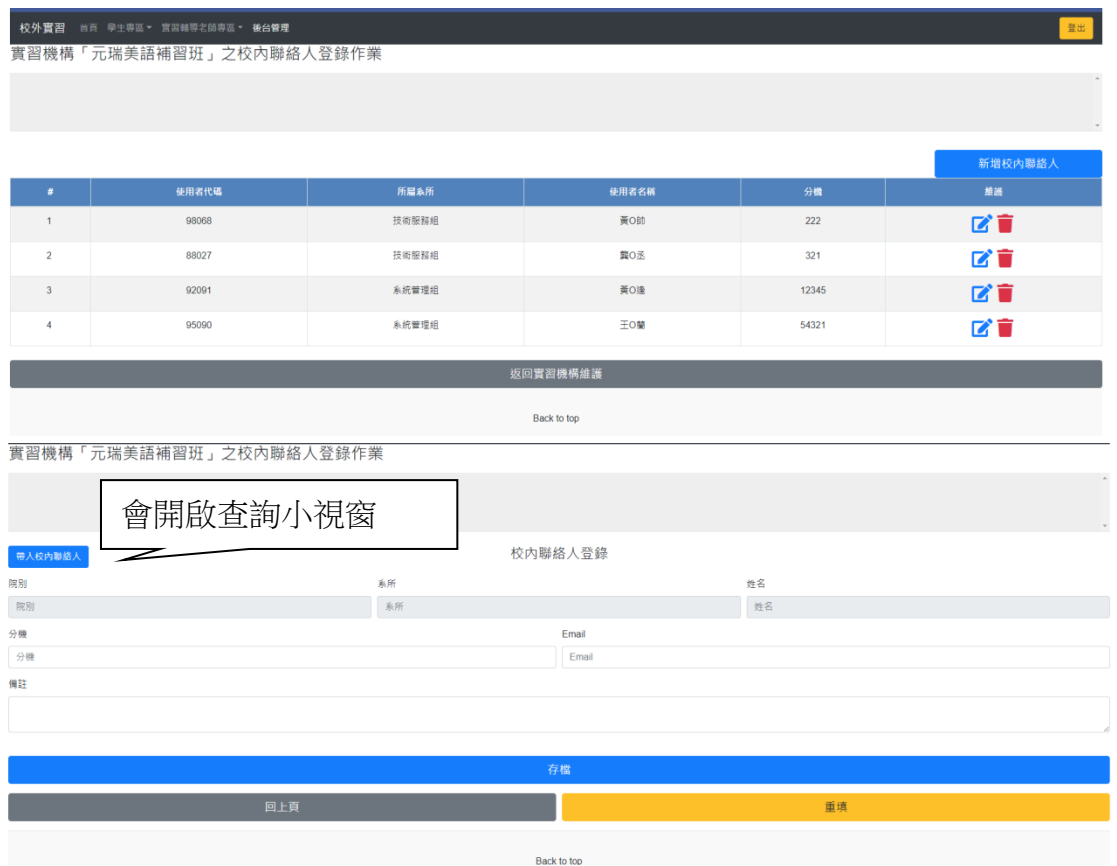

步驟一:點選新增校內聯絡人或是修改按鈕 步驟二:點選帶入校內聯絡人 步驟三:輸入分機等資料 步驟四:點選存檔按鈕

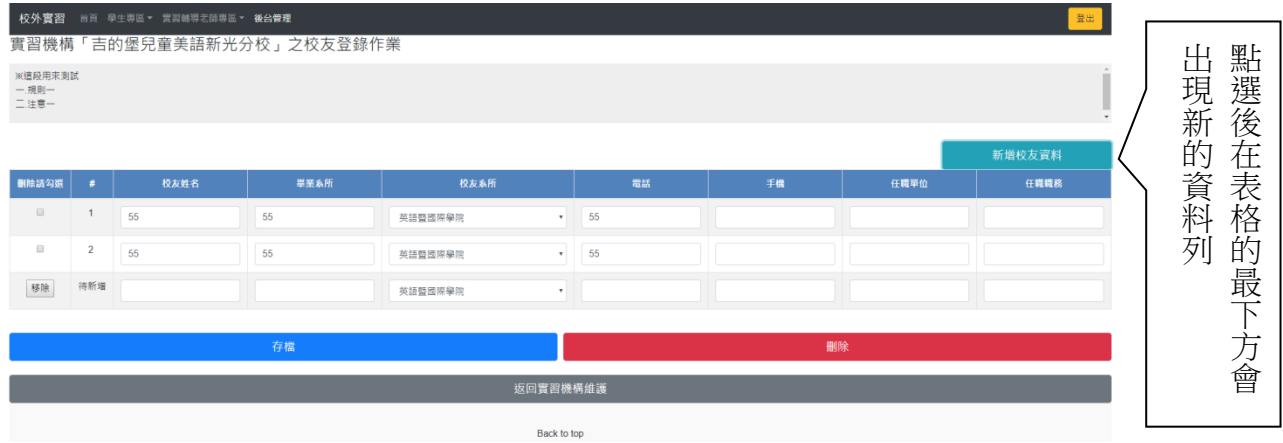

步驟一:想要新增新的校友點選「新增校友資料」按鈕 步驟二:填寫校友的資料後點選存檔按鈕

# ◎實習學生資料維護

設定學生於哪個機會進行實習

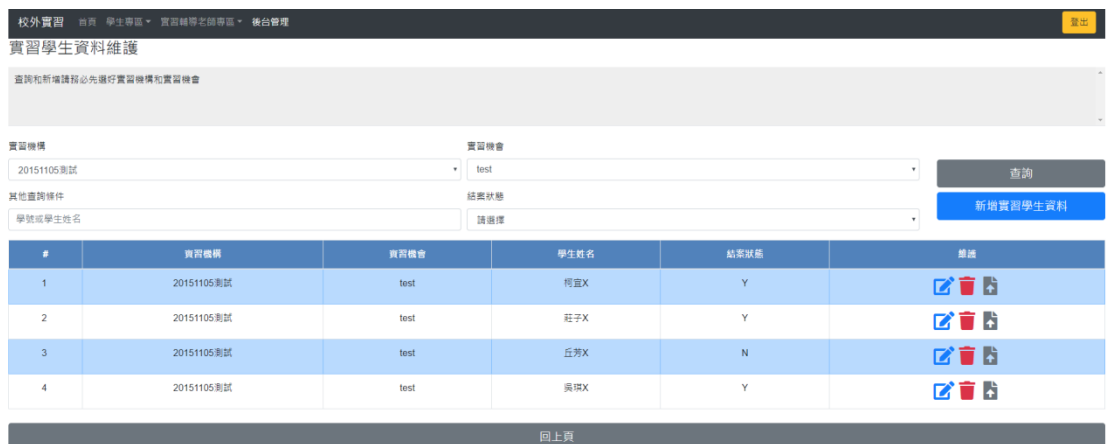

查詢:依照左方條件進行查詢 新增:新增實習學生資料 修改(藍色鉛筆圖案):修改實習學生資料 刪除(紅色垃圾桶圖案):刪除實習學生資料 上傳(文件向上箭頭圖案):上傳附件檔案

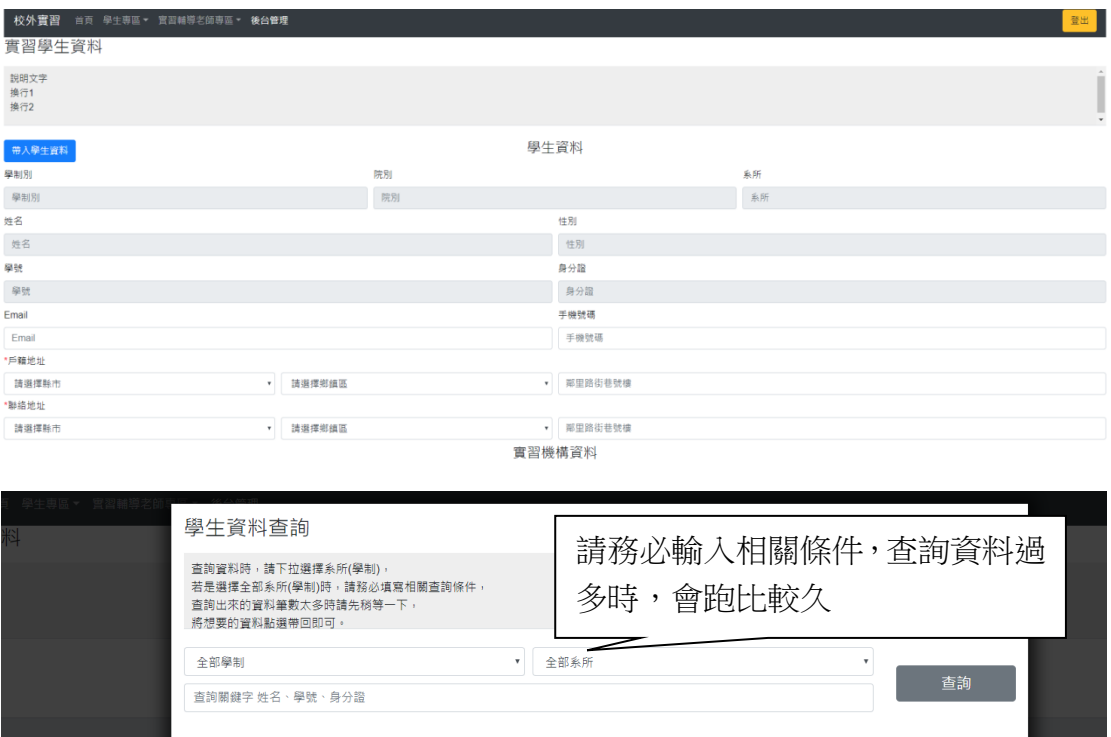

步驟一:點選帶入學生資料按鈕

步驟二:查詢學生基本資料並且帶回

步驟三:填選畫面上的資料

關閉

步驟四:點選存檔按鈕存檔

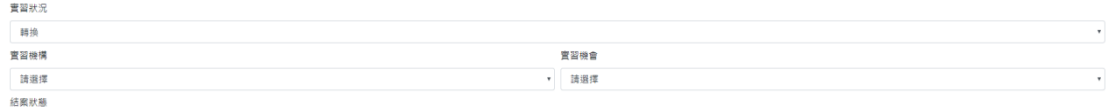

點選修改按鈕後,實習狀況有中止和轉換選項可以選擇,點選轉換請選擇新的實 習機構和機會

◎實習報表作業

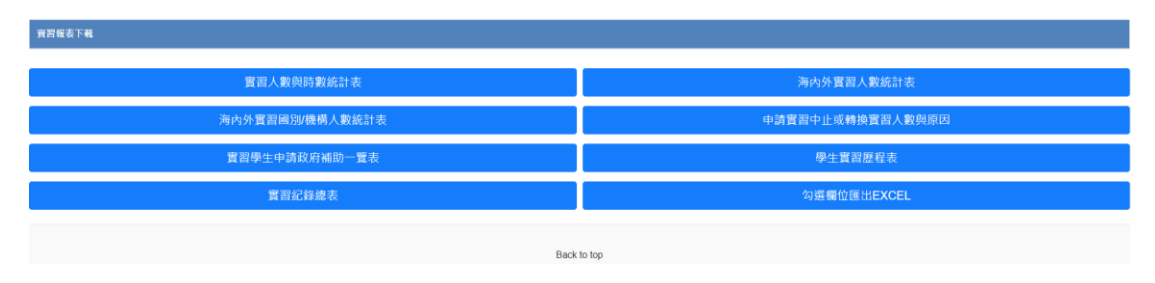

後臺管理的實習報表下載,學生和輔導老師的學生實習歷程表

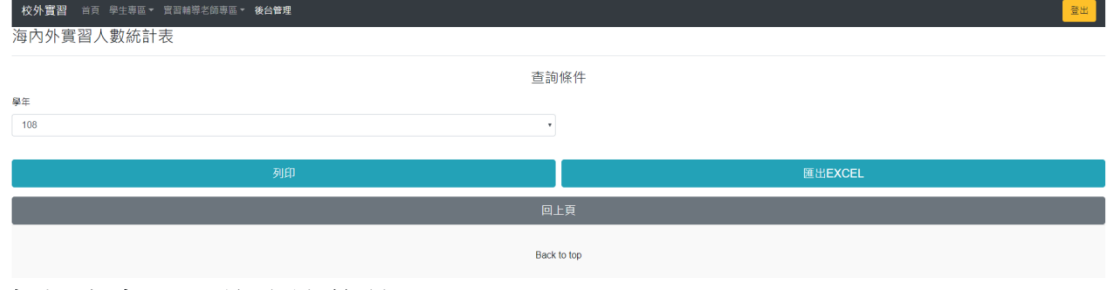

各報表有不同的查詢條件 步驟一:選擇要查詢的條件 步驟二:點選列印或是匯出 EXCEL

#### 勾選欄位匯出EXCEL

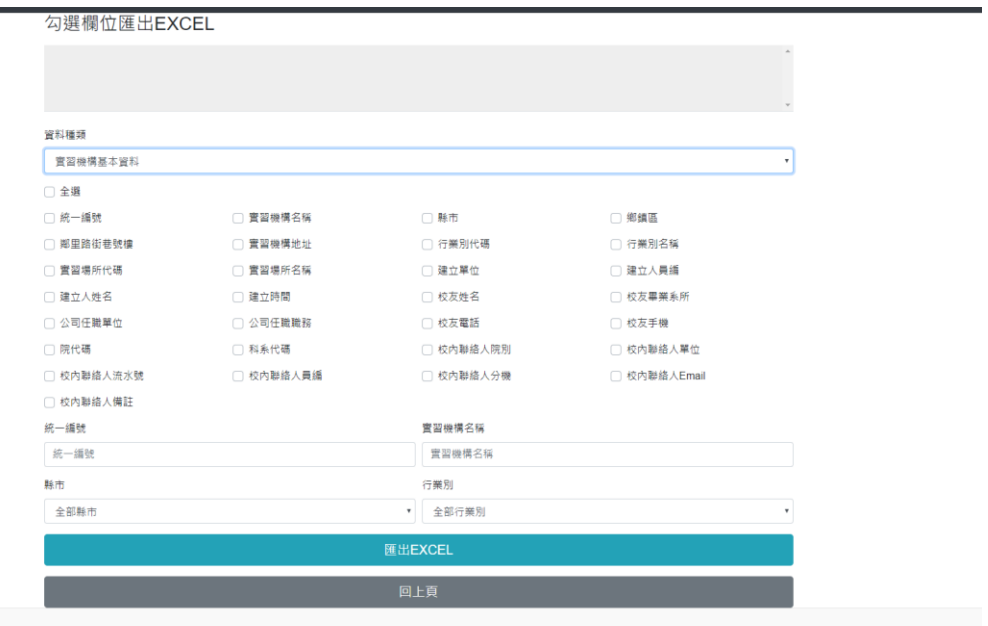

- 步驟一:選擇要查詢的資料種類
- 步驟二:選擇要匯出的資料和查詢條件
- 步驟三:點選匯出按鈕

◎實習學生專區

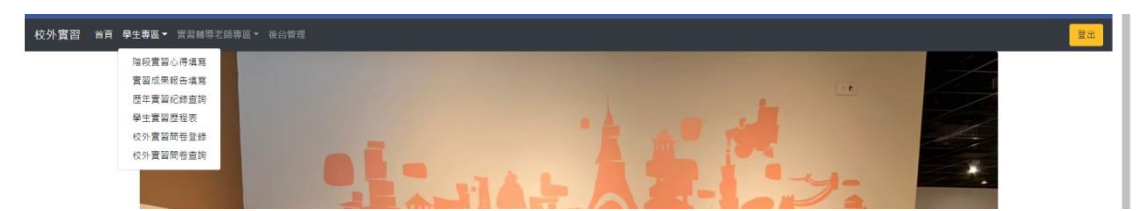

此區作業為學生實習作業

# ◎實習階段心得填寫

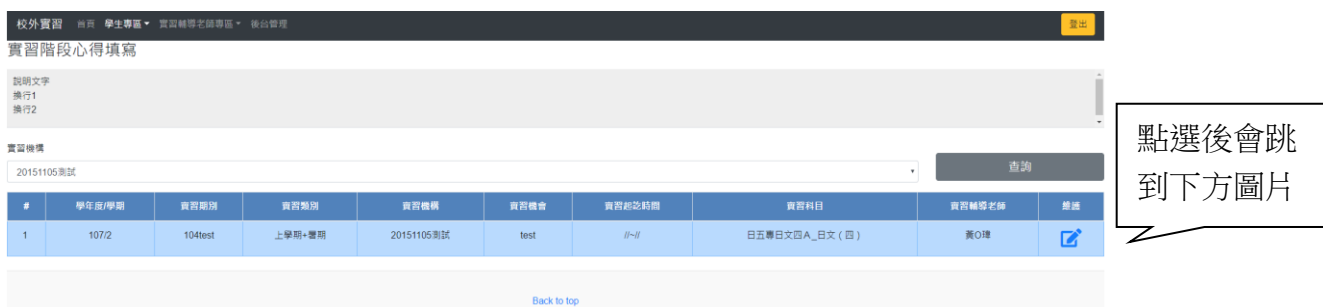

# 查詢:查詢使用者和左方實習機構的實習資料 填寫(藍色鉛筆圖案):點選進入填寫階段心得

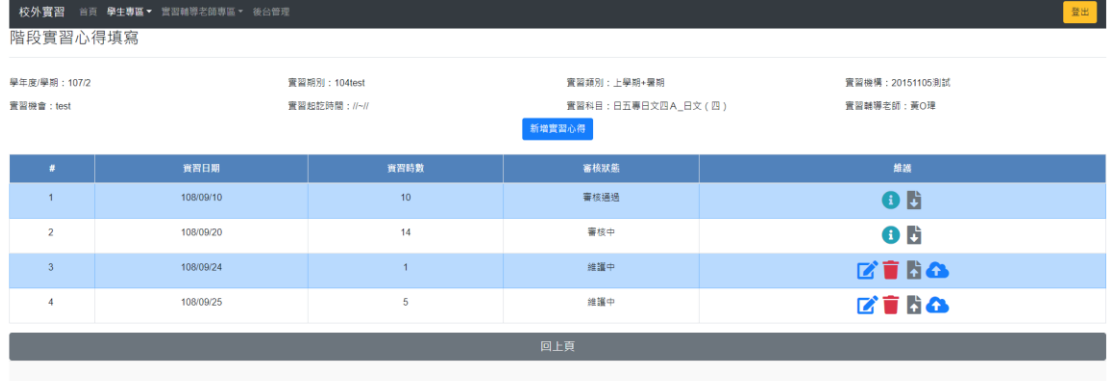

新增:新增一筆新的階段實習心得 檢視(綠色 i 圖案):審核通過和審核中的資料僅能檢視 修改(藍色鉛筆圖案):修改階段心得 刪除(紅色垃圾桶圖案):刪除階段心得 上傳(文件向上箭頭圖案):上傳附件 下載(文件向下箭頭圖案):下載附件 送出(雲朵向上箭頭圖案):階段心得送出審核

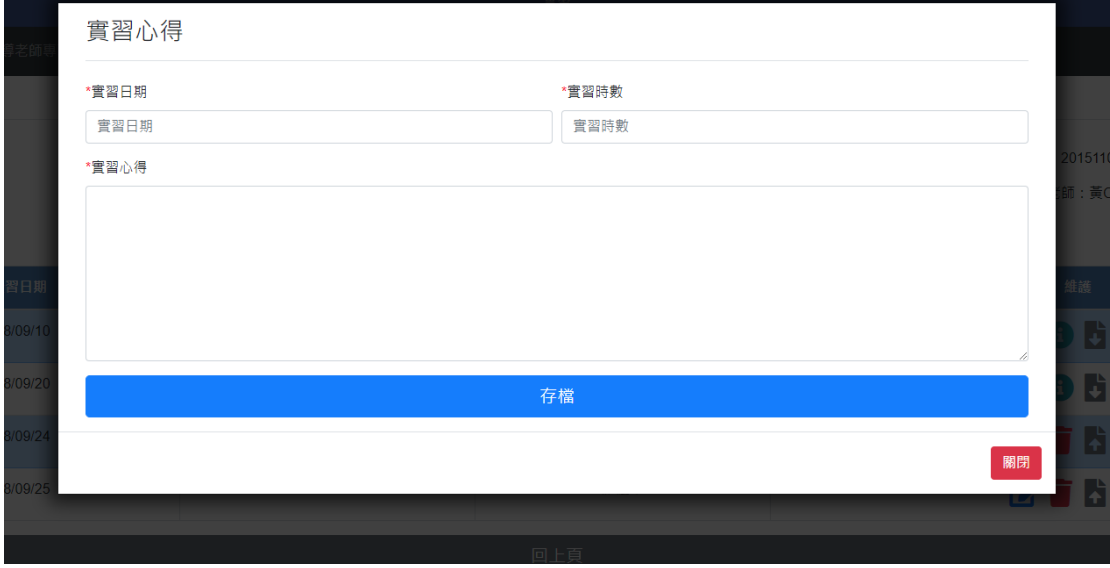

步驟一:填寫實習日期、時數和心得 步驟二:點選存檔

◎實習成果報告填寫

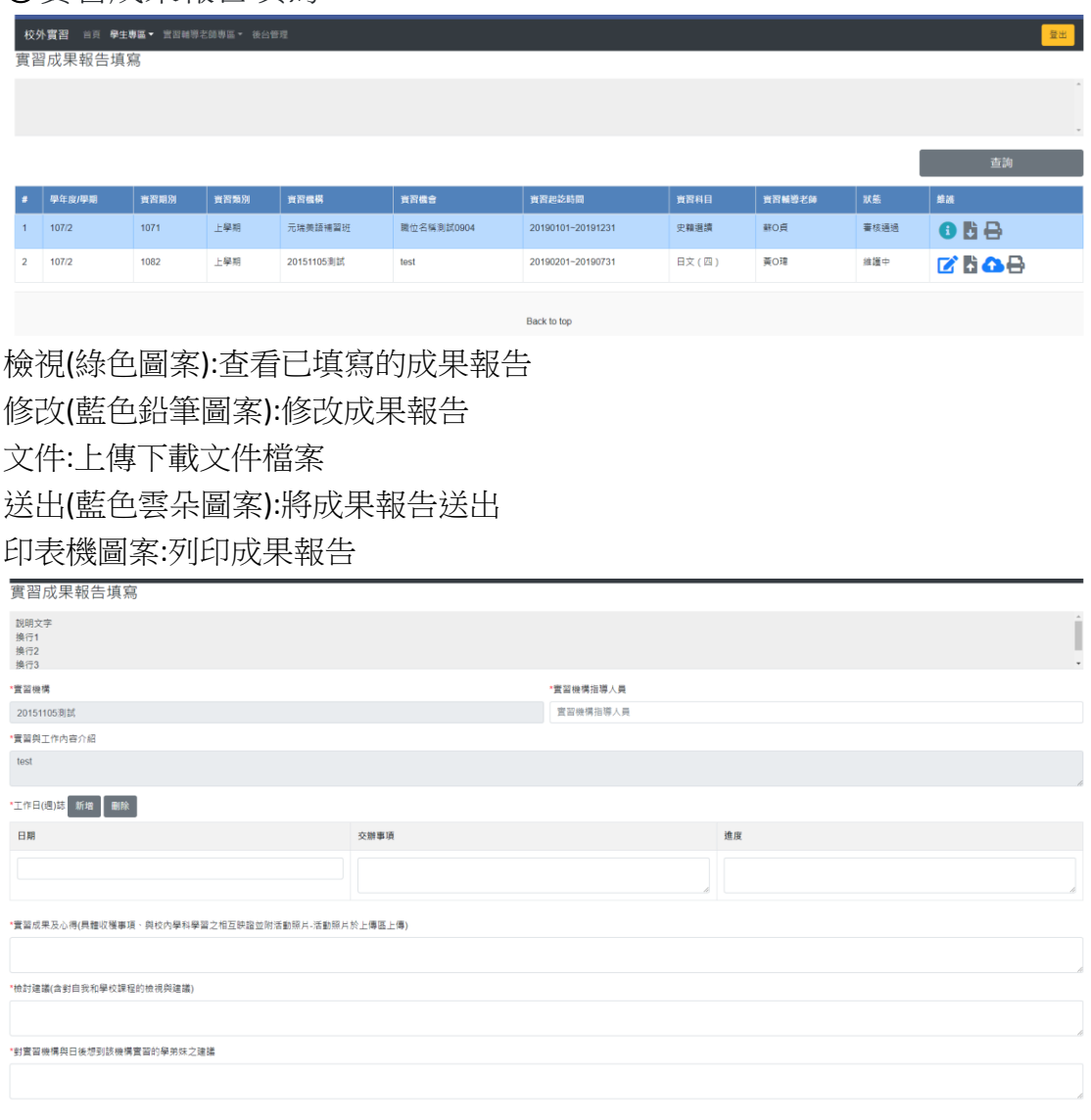

步驟一:填寫報告內容資料 步驟二:工作日誌可以填寫多筆資料 步驟三:點選下方存檔按鈕

# ◎歷年實習紀錄查詢

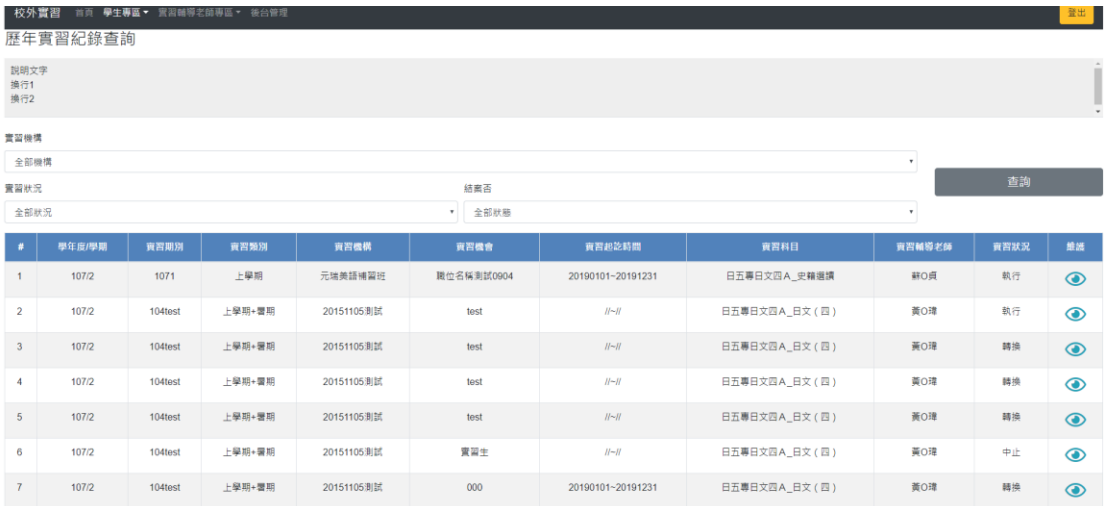

# 查詢:依照左方條件進行查詢 檢視(綠色眼睛圖案):查看實習的相關資料

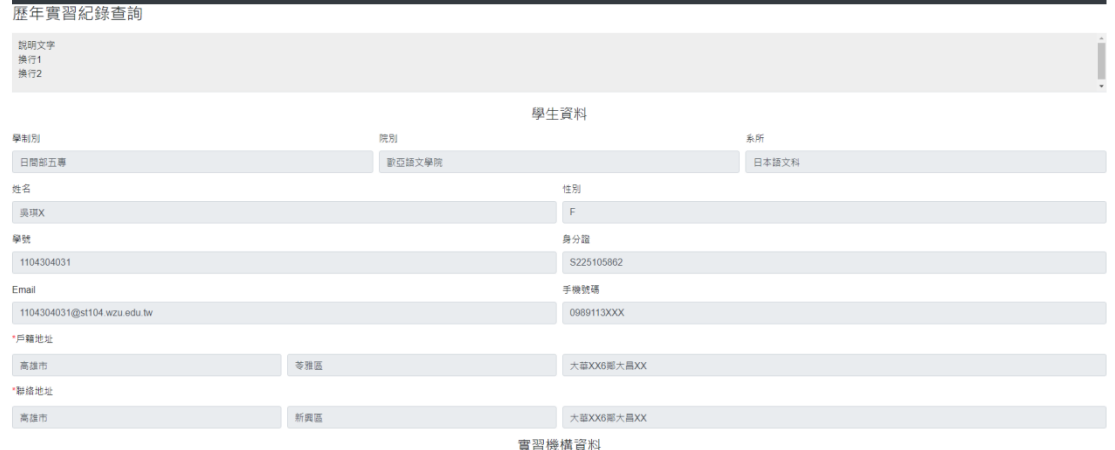

實習相關資料

◎校外實習問卷登錄

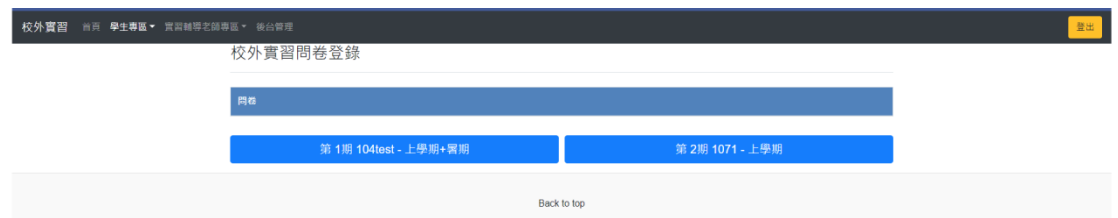

問卷以已登錄實習的資料做填寫,一次實習填寫一次

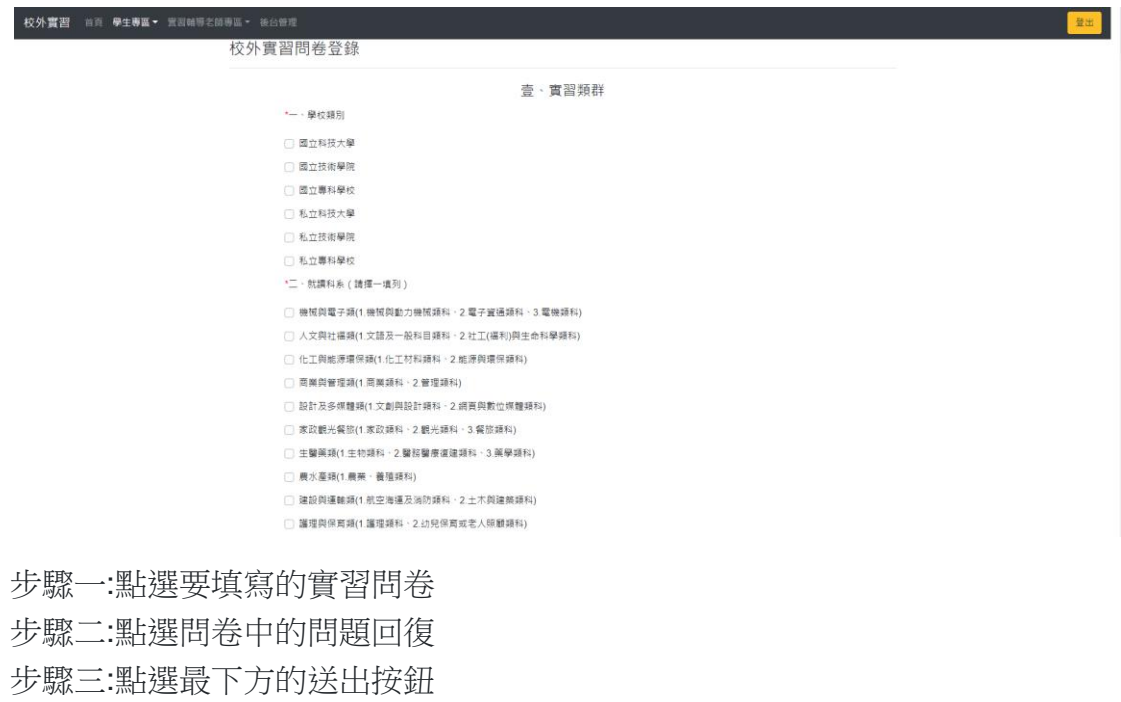

◎校外實習問卷查詢

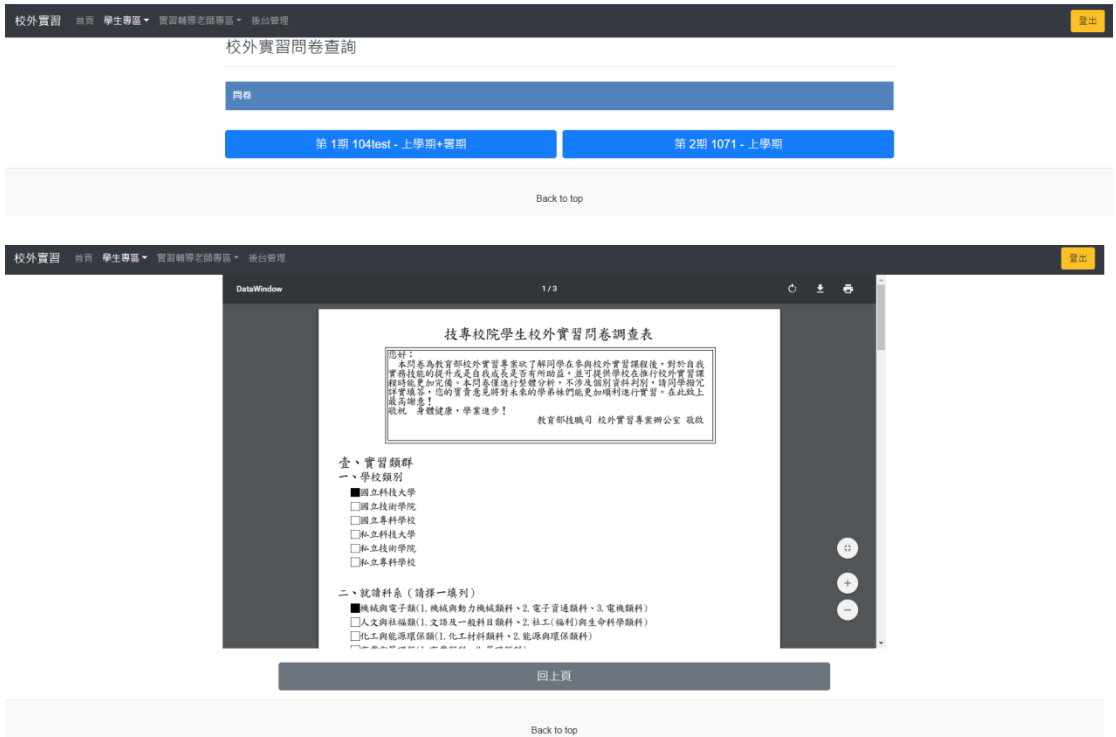

步驟一:點選要查詢的實習問卷 步驟二:下載畫面上的報表

◎實習輔導老師專區

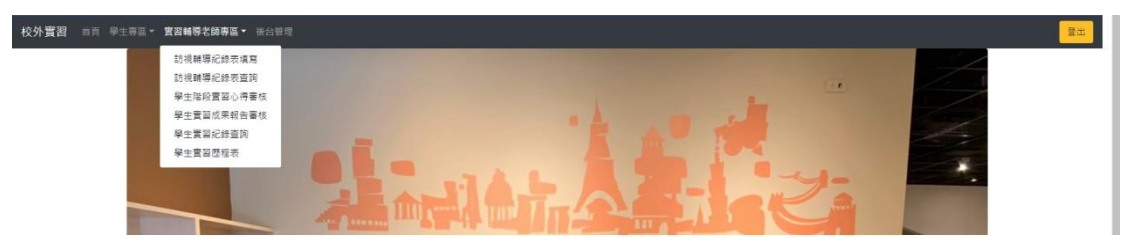

此區作業為輔導老師的作業

◎訪視輔導紀錄表填寫

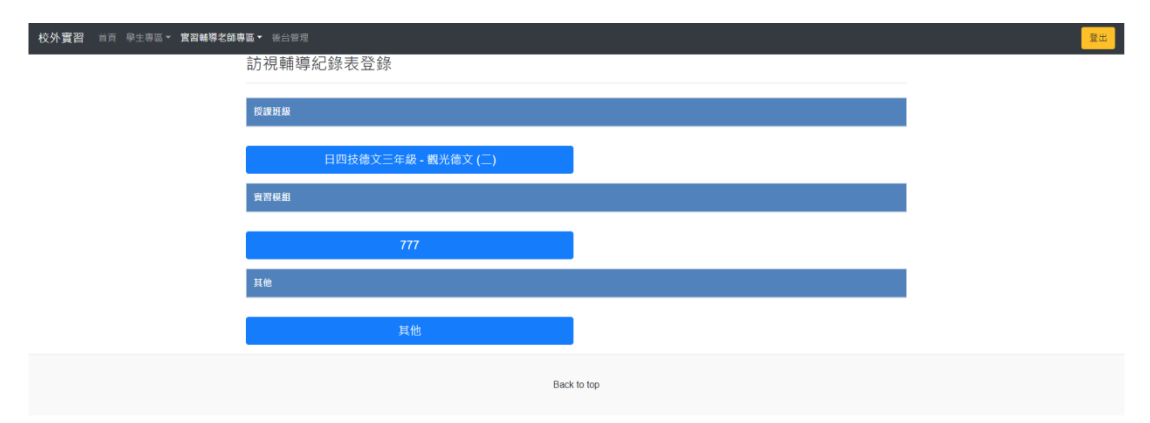

選擇相應的部分填寫訪視紀錄表(要有實習的學生資料才會產生對應按鈕) 授課班級:查詢實習有掛課資料的學生 實習模組:查詢實習無掛課但是有實習模組資料的學生 其他:查詢無掛課也無實習模組的學生

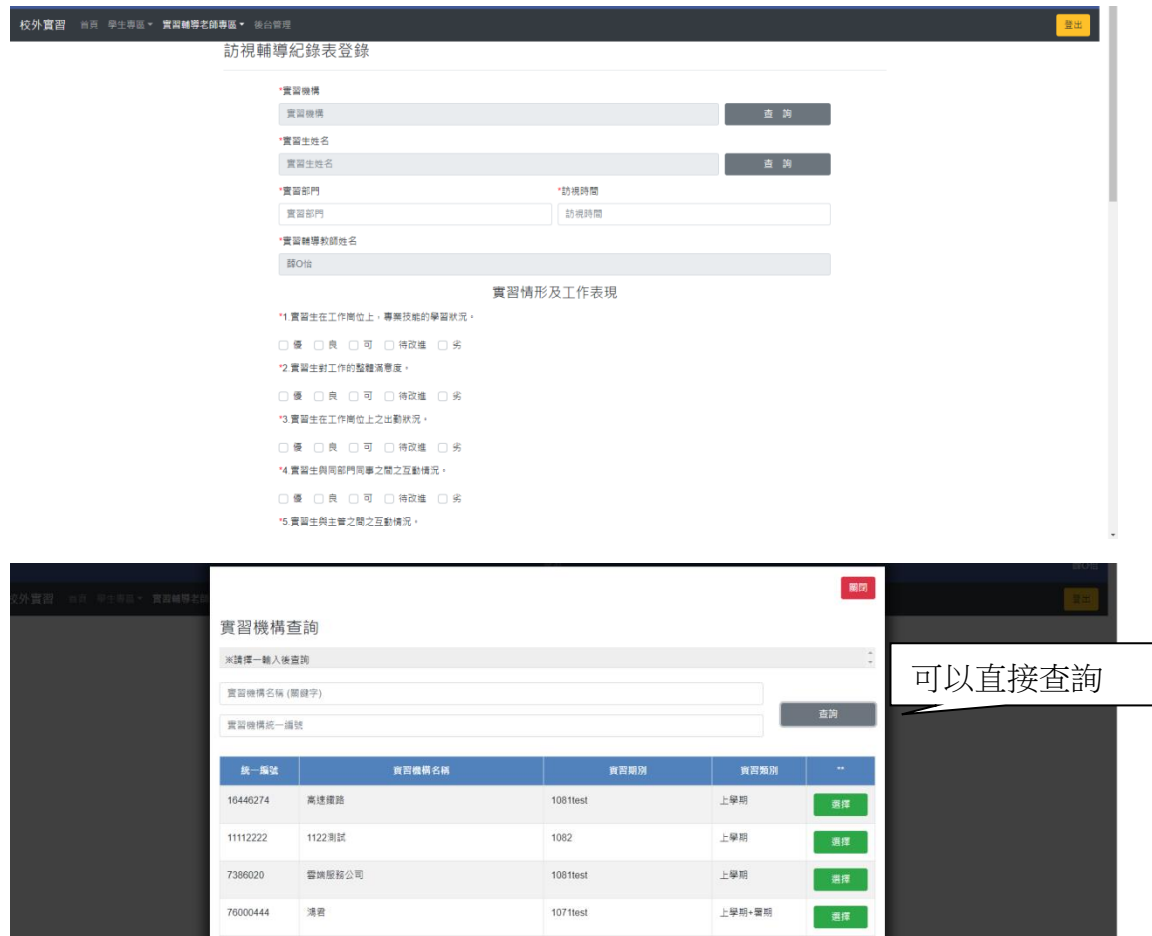

文藻外語大學 實習平台功能操作手冊

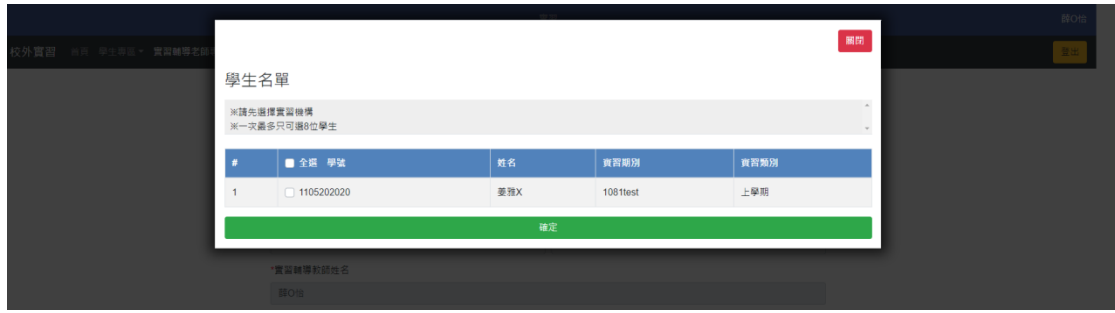

步驟一:點選掛課,實習模組或是其他按鈕進入

步驟二:點選實習機構右方查詢按鈕,會開啟機構查詢視窗

步驟三:輸入關鍵字或是機構統一編號查詢,或是可以直接按查詢按鈕查詢全部, 點選要選擇的機構以及實習期別

步驟四:點選學生右方查詢按鈕,會開啟學生名單視窗

步驟五:會依照選擇的機構、掛課、模組來查詢學生,選擇學生(可多筆)

步驟六:填寫其餘資料

步驟七:點選最下方送出按鈕

◎訪視輔導紀錄表查詢

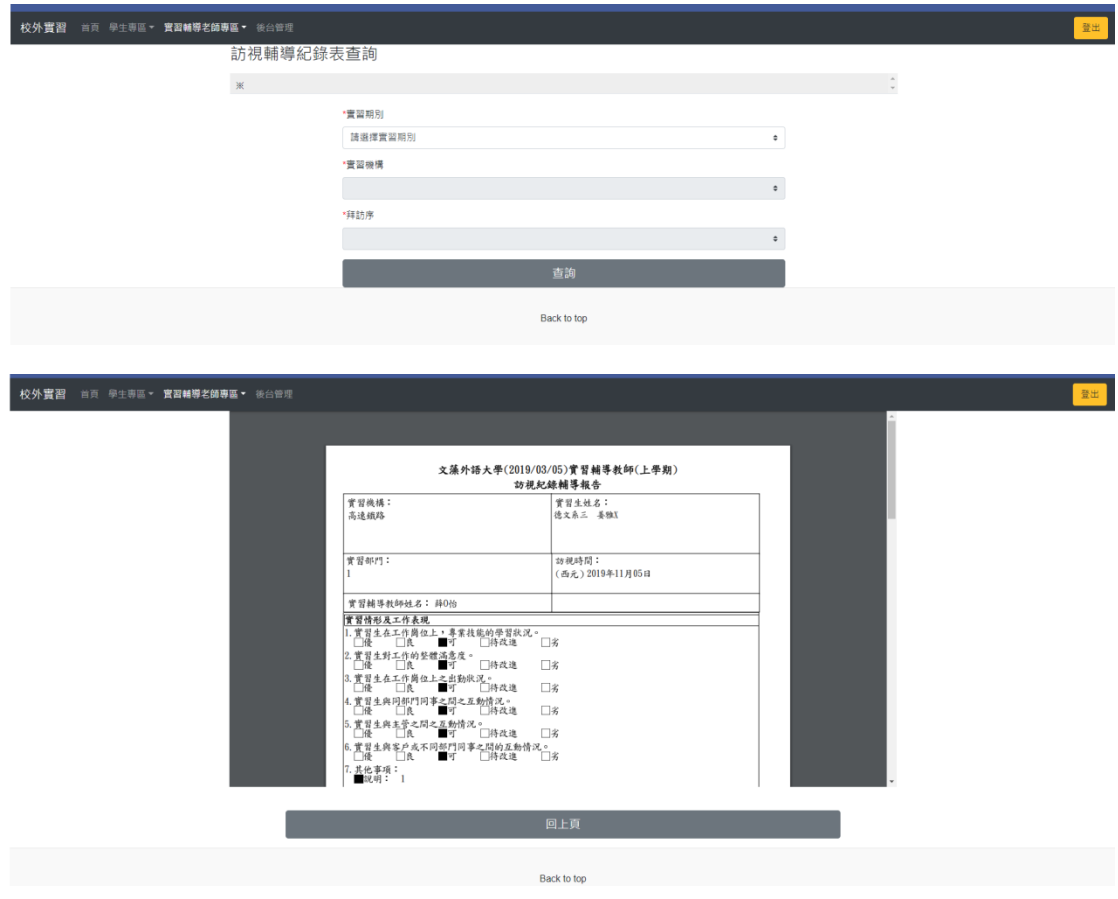

步驟一:選擇要查詢的期別、機構、拜訪序(輔導填寫的次數) 步驟二:點選查詢,會出現對應的報表

◎學生階段實習心得審核

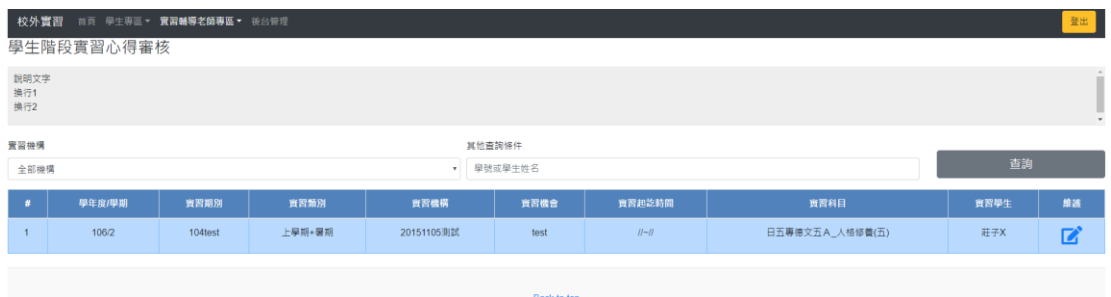

查詢:依照左方條件查詢(僅能查輔導老師為登入者的學生) 審核(藍色鉛筆圖案):審核此實習的階段心得

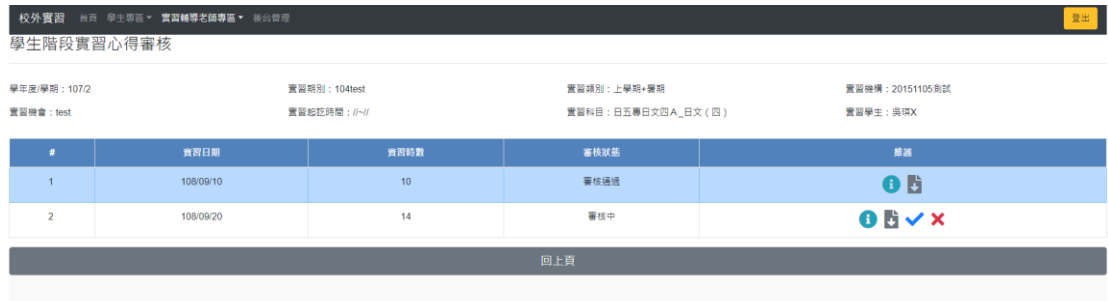

檢視(綠色 i 圖案):檢視階段心得 下載(文件向下圖案):下載文件 審核通過(藍色勾勾圖案):此筆心得審核通過 審核不通過(紅色叉叉圖案): 退回學生端修改

# ◎學生實習成果報告審核

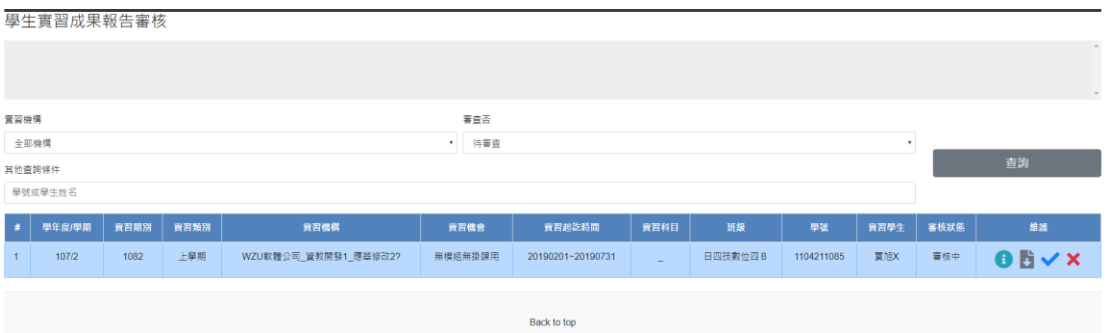

檢視(綠色圖案):查看成果報告內容 文件:下載檔案 通過(藍色勾勾圖案):通過審核 退回補充(紅色叉叉圖案):退回學生端修改

◎學生實習紀錄查詢

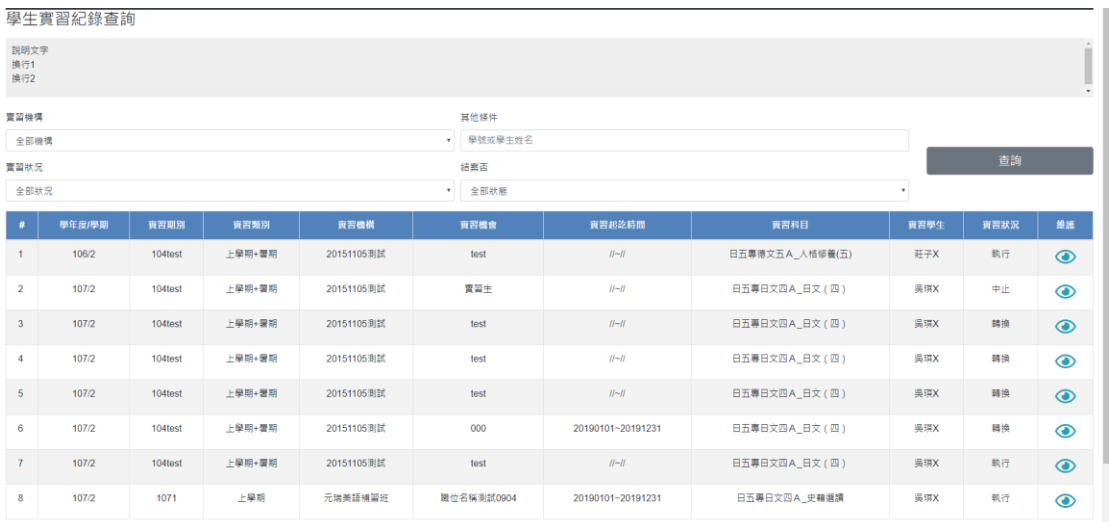

查詢:依照左方條件進行查詢(僅能查詢實習輔導老師為登入者的實習資料) 檢視(綠色眼睛圖案):檢視此筆實習資料

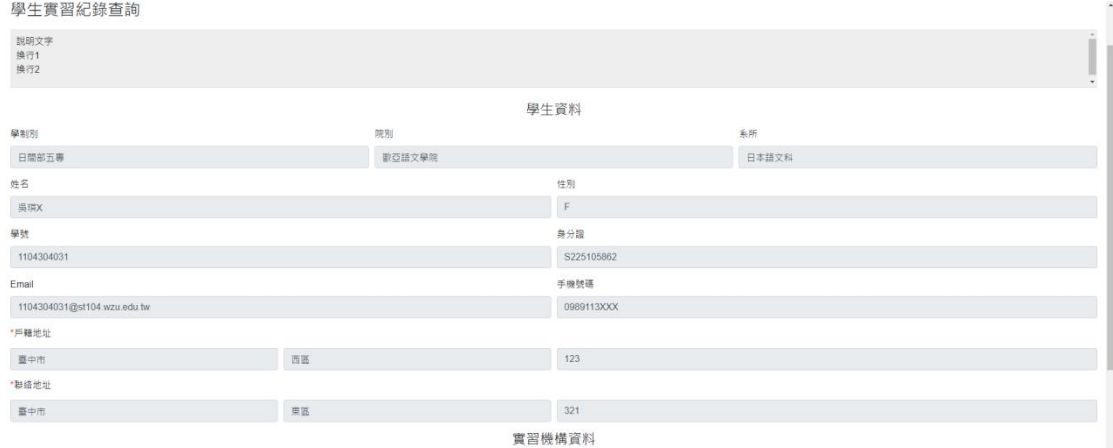

實習資料檢視